# **WSMP Institutional Online Report Portal Guide**

The purpose of the Work-Study Student Mentorship Program (WSMP) Institutional Online Report Portal is to submit your institution's required program reports and supplemental documents applicable to the Texas Higher Education Coordinating Board (THECB). To access the WSMP Institution Online Report Portal, you must either have an active account with CBPass or create one. Follow the instructions provided throughout the portal guide to learn how to set up a portal account and how to navigate the report portal.

#### **For questions or technical support, please email Vanessa Malo:** [Vanessa.Malo@highered.texas.gov](mailto:Vanessa.Malo@highered.texas.gov)

**ALERT:** You must have an active account with the **CBPass** security management system to access this portal. If you already have a **CBPass** account, you must first *Request WSMP Portal Access*. If you do *not* have an account, you must create an account following CBPass Registration procedures.

### **Once you register** *and* **have access, you may log into the WSMP [Institution](https://www3.thecb.state.tx.us/NetApps/Wsm/Institution) Portal using your CBPass login credentials.**

**CBPass registration steps for those who do not currently hold an account:**

- 1. Access the [CBPass login page:](https://www1.thecb.state.tx.us/CBPass/)
- 2. Click on the **create one now** link.

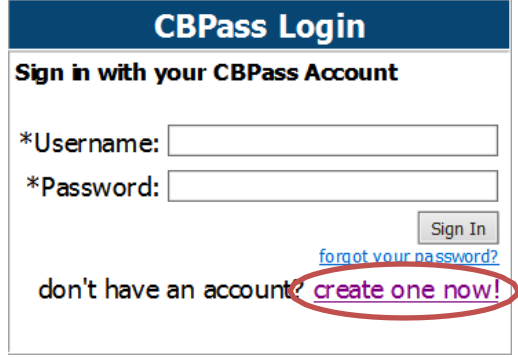

- 3. The CBPass New User Registration page displays.
- 4. Enter your First and Last Name.
- 5. Enter your institution's full name at **Affiliation**.

**Note:** The affiliation field shows institutions in our database as you type. Avoid typing "the" as the first word of your Affiliation. Be specific in entering your institution's full name in the affiliation field. For example, if your institution has multiple campuses, enter the full name, such as University of Houston – Downtown. Do *not* use Other as your Affiliation.

- 6. Enter your institution's Physical Address.
- 7. Enter your work Telephone Number.

#### **Example of step:**

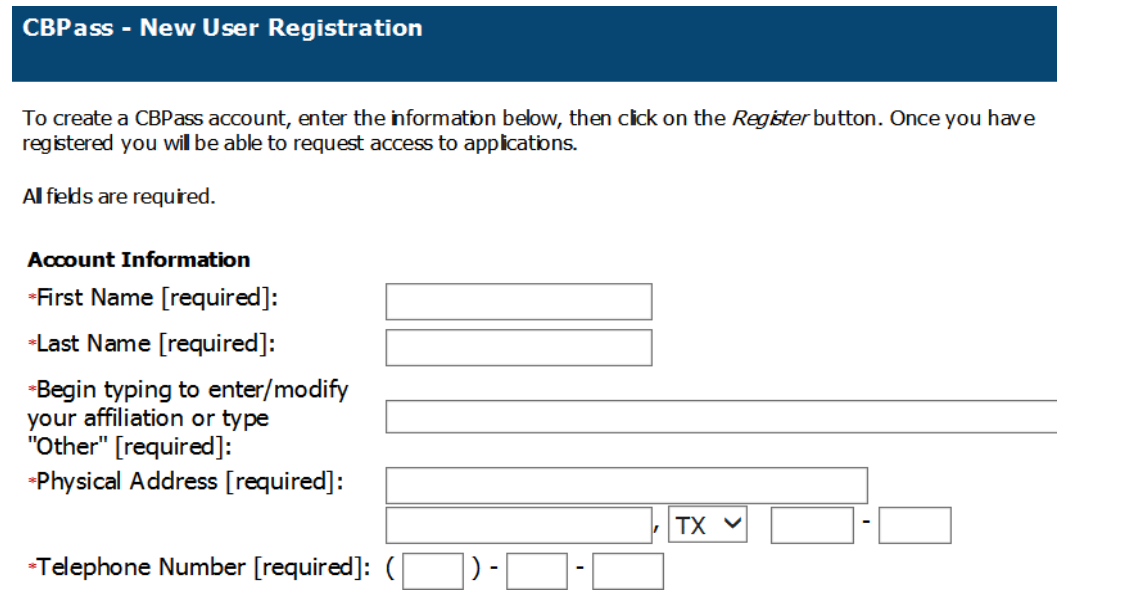

#### **Next Steps**

- 8. Enter your work Email Address.
- 9. Enter your Username Used at login.
- 10. Enter your Password Used at login.

**Note**: Passwords must be at least eight characters in length and contain at least three of the four following attributes:

- an uppercase letter
- a lowercase letter
- a number
- a special character
- 11. Select and enter the answer to three security questions.

**Note:** If you would like a different selection of questions to choose from, Click **Generate a new list of questions**. Once you have selected three questions, click **Continue**.

- 12. Check that you agree to the CBPass Account Agreement. *(Required to register)*
- 13. Click Register.

**After you click the Register button, you will receive an acknowledgment email. If you do not receive the email notification promptly, please check your junk email folder for this message.**

#### **Example of step:**

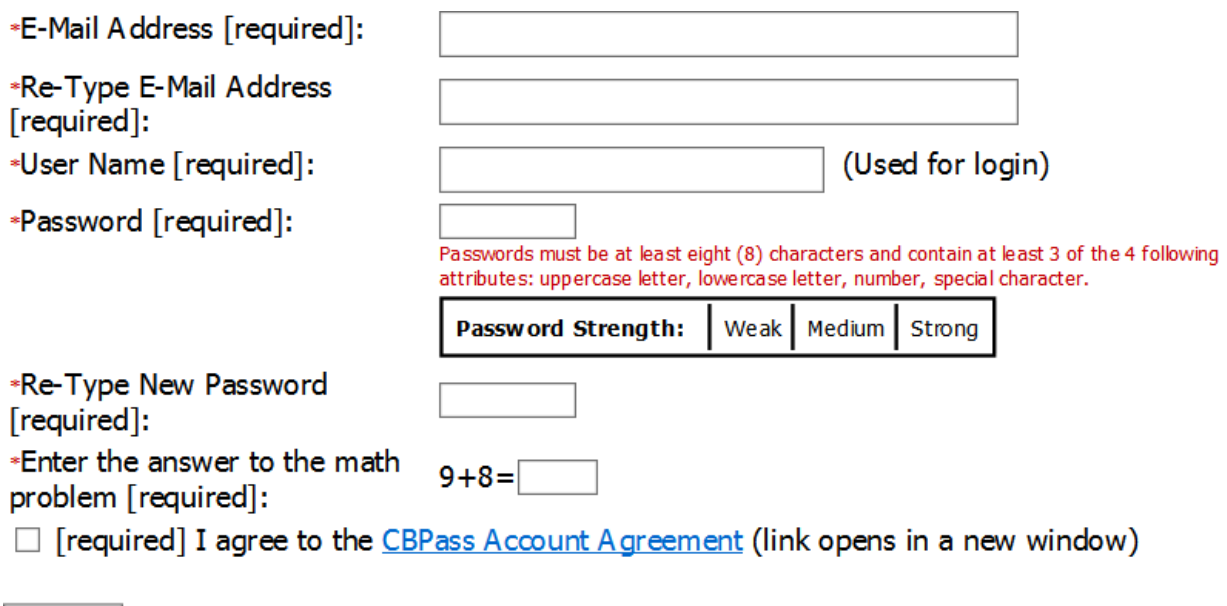

Select three security questions to answer for password reset purposes. If you would like a different selection of questions to choose from, Click **Generate a new list of questions**. Once you have selected three questions, click **Continue**.

**Important**: All users must select and answer *three* security questions. Not doing this will cause issues resetting your password in the future.

#### **Example of step:**

Register

Please select 3 of the security questions below to be used for password reset and personal identification purposes:

#### **Select**

- **M** What was the name of your first stuffed animal?
- 回 In what city did you meet your spouse/significant other?
- $\blacktriangledown$ What school did you attend for sixth grade?
- E. What is your oldest brother's birthday month and year? (e.g. January 1900)
- $\Box$ Where were you when you first heard about 9/11?
- $\Box$ What is the name of a college you applied to but didn't attend?
- $\overline{\mathsf{v}}$ In what city or town was your first job?
- 四 In what city or town did your mother and father meet?
- 門 What is your maternal grandmother's maiden name?

Continue Generate a new list of questions

#### **Texas Higher Education ROAPD**

Answer the security questions you chose and click **Continue** to create your account. Click **Cancel** to go back to the list of security questions.

**What** is the name of your first stuffed animal?

**What School did you attend for sixth grade?** 

**In** what city or town was your first job?

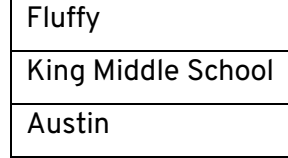

Continue Cancel

### **Request WSMP Portal Access – Instructions for those who have a CBPASS account already.**

- 1. While logged into CBPass, click on the **My Access** tab.
- 2. Click **Request Access to another application.**
- 3. The request access window opens.

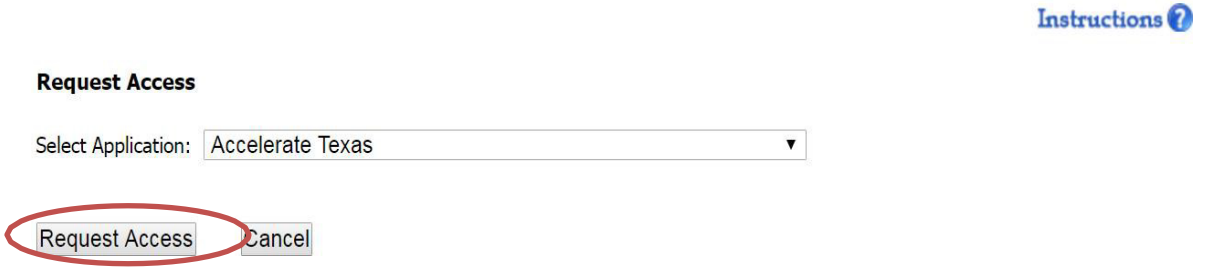

- 4. Scroll through the **Select Application** dropdown list and select **Work-Study Mentorship**.
- 5. Click **Request Access**. The system acknowledges your request and adds it to your access list with the status of

**Requested**.

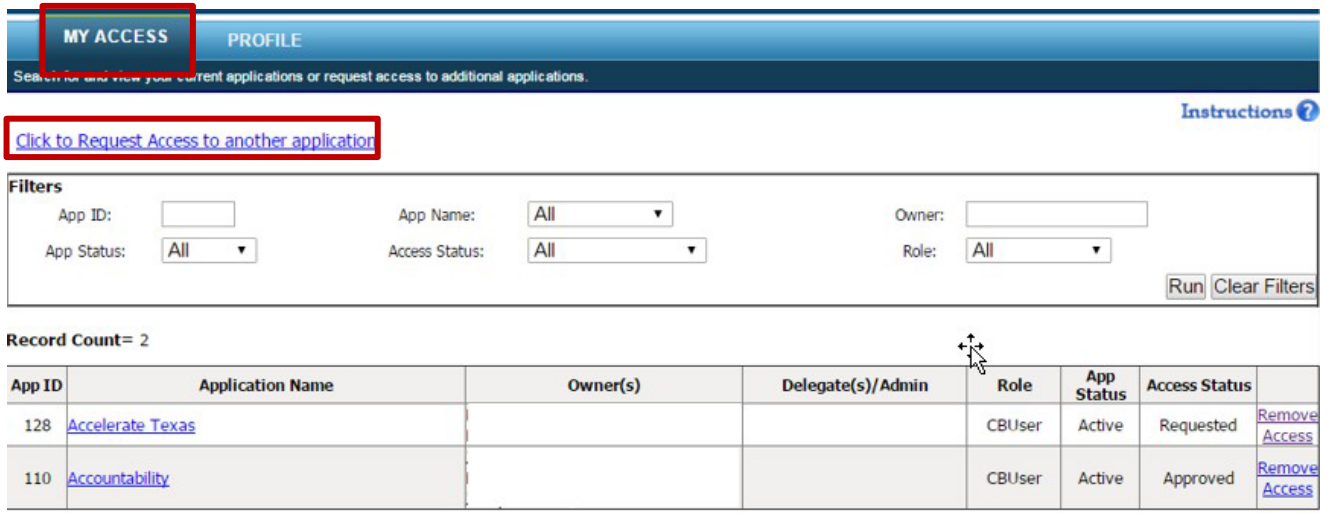

6. Once approved, you will receive an email notification. You may then open the application by clicking on the application in the table on the My Access tab or directly going to the application URL and logging in with your CBPass account credentials.

#### **WSMP Institution Online Report Portal Instructions**

The purpose of the Work-Study Student Mentorship Program (WSMP) Institutional Online Report Portal is to submit your institution's required program reports and supplemental documents applicable to the Texas Higher Education Coordinating Board (THECB).

#### **Possible supplemental documents to be uploaded:**

- 1. Institutions **eligible for Title III funds** from the U.S. Department of Education **are exempt from all matching requirements for the WSMP**. To qualify for this exemption, institutions must submit a current copy of the Title III eligibility letter to the THECB.
- 2. Institutions that implement an **off-campus** program to serve local high school students must partner with school districts and nonprofit organizations through a Memorandum of Understanding (MOU). The MOU agreement details the roles and responsibilities of each participating entity and must be in place before program implementation. The institution must provide a copy of the MOU to the THECB.
- 3. Any additional documents to share program accomplishments. This is not a WSMP program-required item.

#### **To BEGIN:**

Log into the WSMP [Institution](https://www3.thecb.state.tx.us/NetApps/Wsm/Institution) Portal using your **CBPass** login credentials.

**The portal** *Home* **page appears.**

#### **Home page helpful information:**

- 1. Click on **PORTAL INSTRUCTIONS** for user portal instructions.
- 2. For additional program information and guidelines, click on the **WSMP WEBPAGE** link.
- 3. Click on **SEND EMAIL** to direct questions to THECB.
- 4. Review the report information and schedule due dates to determine when to submit the appropriate report.

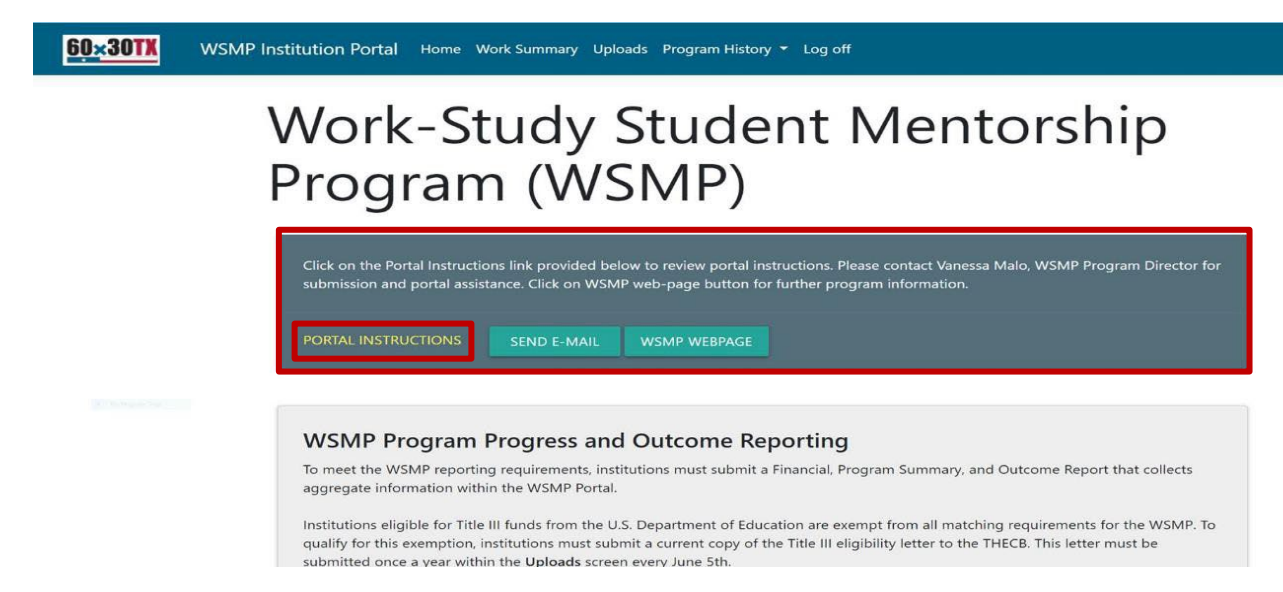

#### **Work Summary**

- To begin submitting reports, you will click on the **Work Summary Tab** at the top of the screen and select the report you will be working on. Each report screen has specific instructions.
- Under **Work Summary,** you can see all reports previously submitted to THECB for the program year in progress.
- Once the program year has ended and all have been submitted or reconciled, institutions can go to the **Program History Tab** to locate prior submissions, print, or save older reports.
- **To begin a report, click on one the four create buttons seen in the example below. The report types that can be created through the Work Summary Tab are as follows:**
	- o **FSR Term 1** Financial Summary Report **(September – May)**
	- o **PSR Term 2** Program Summary Report **(September – August)**
	- o **POR Term 2** Program Outcome Report **(September – August)**
	- o **FSR Term 2** Financial Summary Report **(September – August)**

**ALERT**: **Term 1** and **2** represent the reporting period. **Term 2** reports can be drafted and saved in advance. **Term 2** reports cannot be submitted until **Term 1** reports have been submitted and reconciled. Drafted, reviewed, submitted, and declined reports will appear within the work summary screen for the current program year. If there are any questions or concerns while the report is under review, institutions are notified by WSMP THECB staff, and the next steps will be provided at that time.

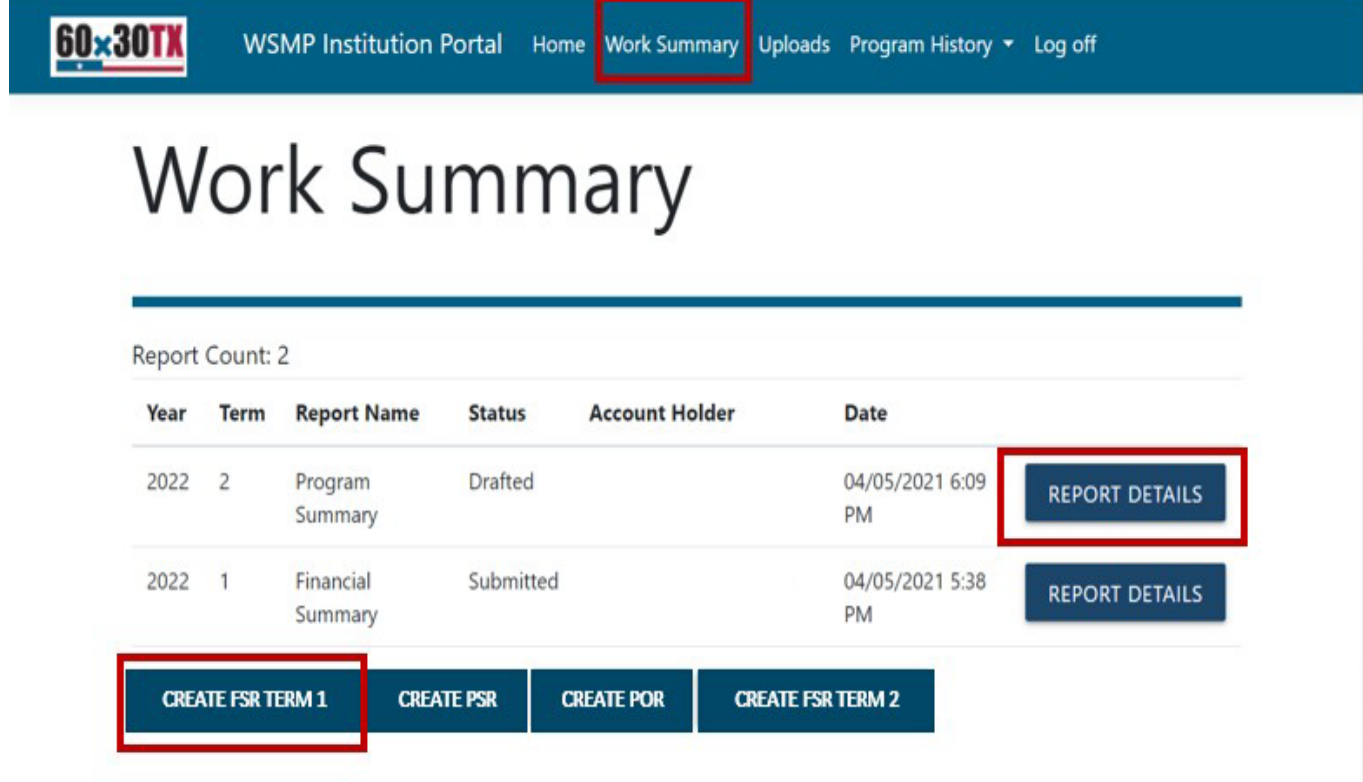

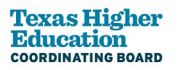

#### **Uploads**

WSMP Institutions will upload either required documentation or supplemental documents in a **PDF** format as requested or needed to this portal page. Refer to the reporting schedule on the home page for detailed report dates. To upload a document, press browse, locate the desired file, and press the upload button. Once the document has been uploaded, you can press the delete button, which will allow you to remove the file and upload a different file. The **DOWNLOAD** button will allow you to review the document you uploaded before you press **SUBMIT** at the bottom of the screen. Documents submitted to the THECB will now be available within the Program **History Tab** to be viewed, saved, or printed.

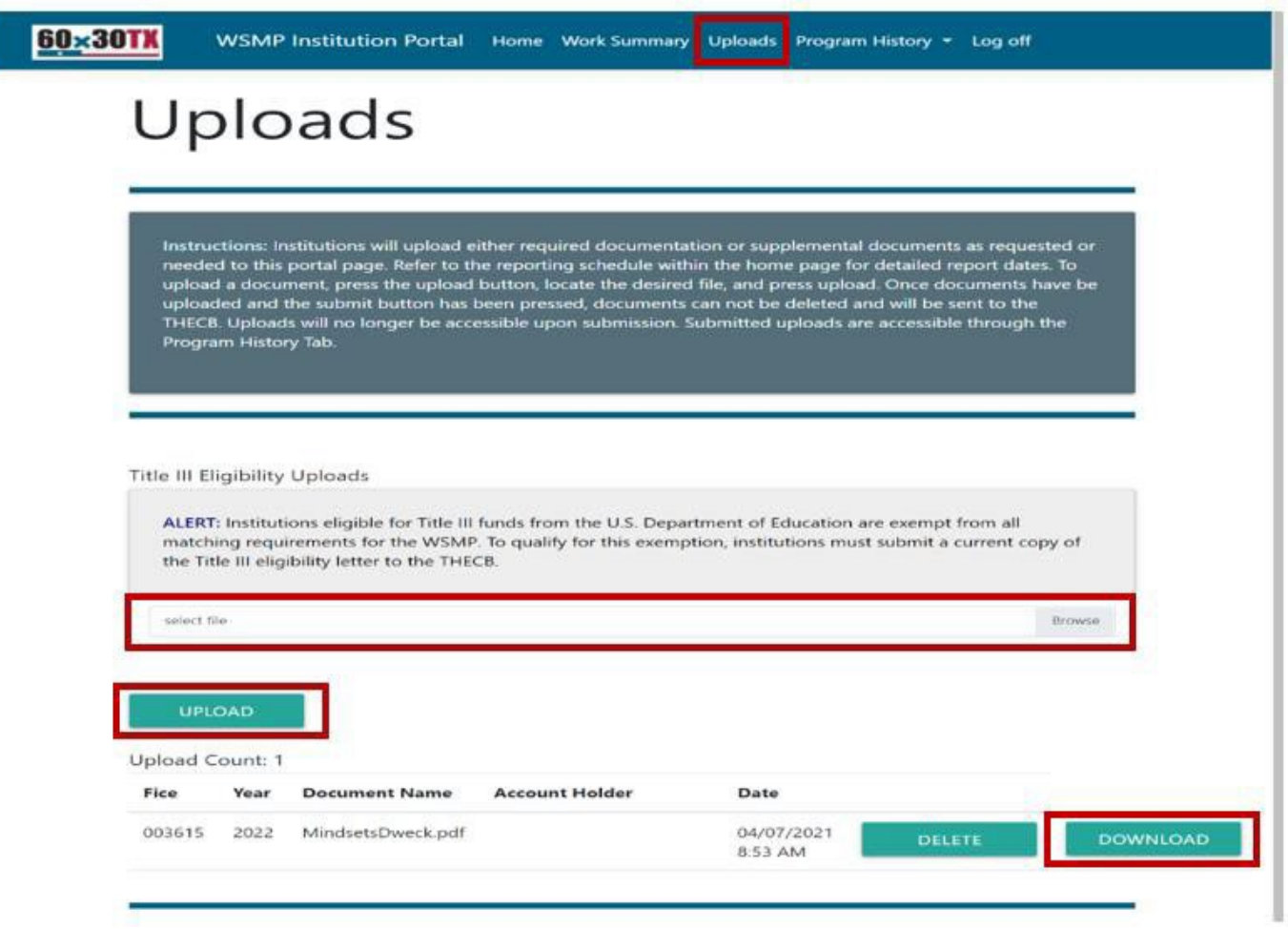

### **Program History Tab**

The Program History Tab is available to view previously submitted reports or uploaded documents by year. 1. Click on the Program History dropdown and select the desired report:

- Report History
- Upload History

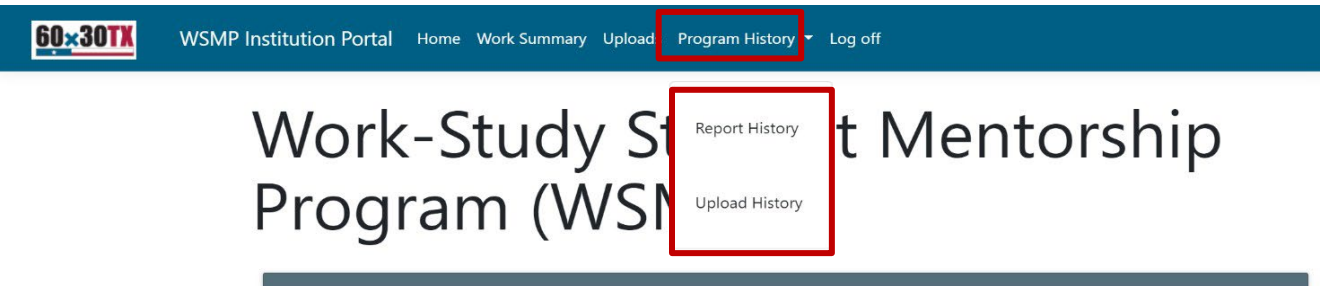

- 1. Search for **Report History** by year.
- 2. Click **Run** and then **Report Details** to view previously submitted information.

# **Report History**

Filter:

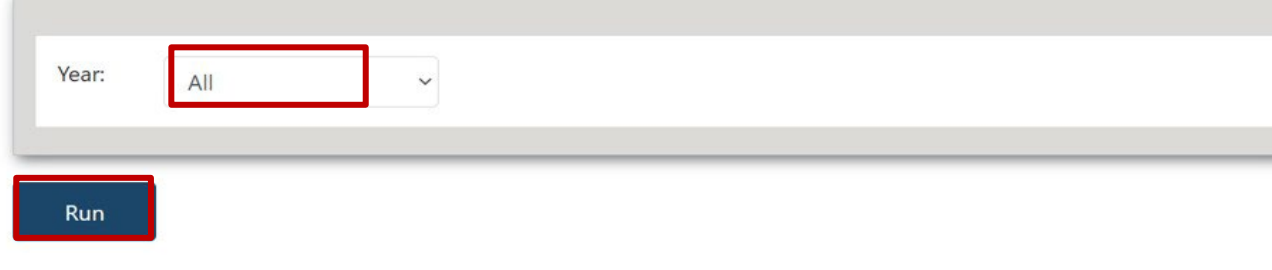

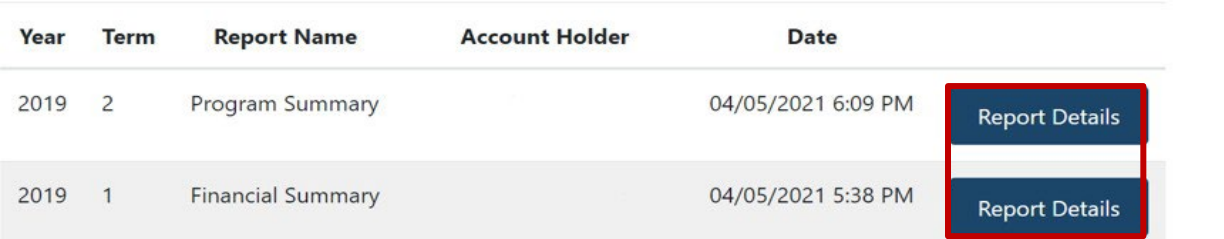

#### **Program Summary**

Please fill out your institution's **Program Summary** data, sign it, and submit the report to THECB.

Indicate the type of mentoring, tutoring, or advising activities implemented this year by selecting the activity type from the dropdown box provided below, reflecting your institution's WSMP program. If there are activity types that are not listed, please enter additional activity types within the "Share other activities."

**Note:** The system validates your entries upon submission and guides you through entering the required information. You may also save your summary information and complete it later, prior to submitting the report.

Program Summary

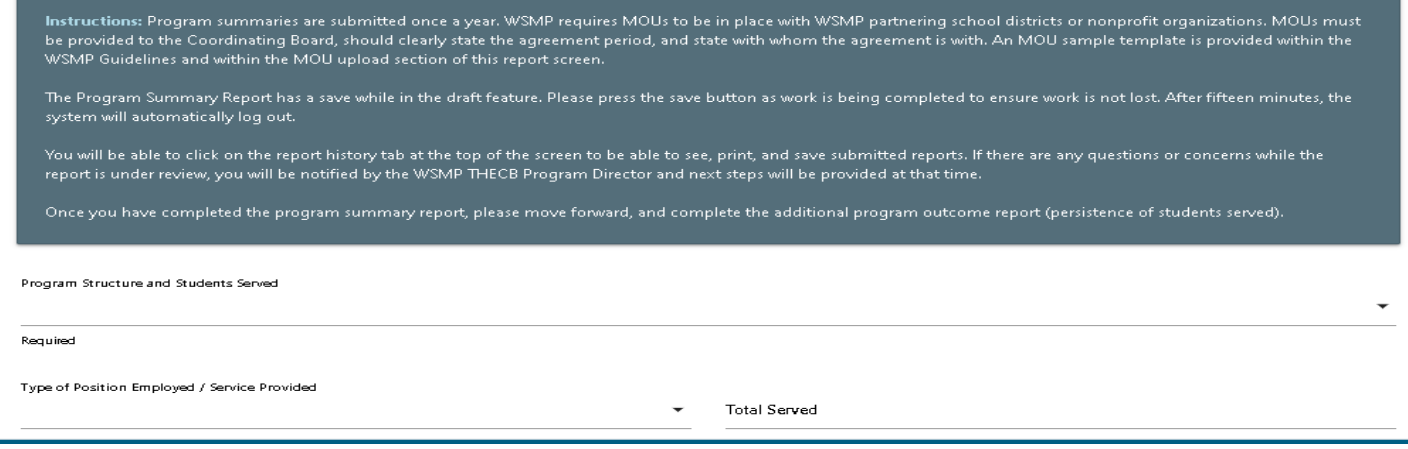

#### **Program Outcomes**

Please fill out your Institution's **Program Outcome** data, sign it, and submit the report to THECB. WSMP Institutions will provide the persistence data of students served this year within the fields provided.

**Note:** The system validates your entries upon submission and guides you through entering the required information. You may now save your outcome information and complete it later.

## **Program Outcomes**

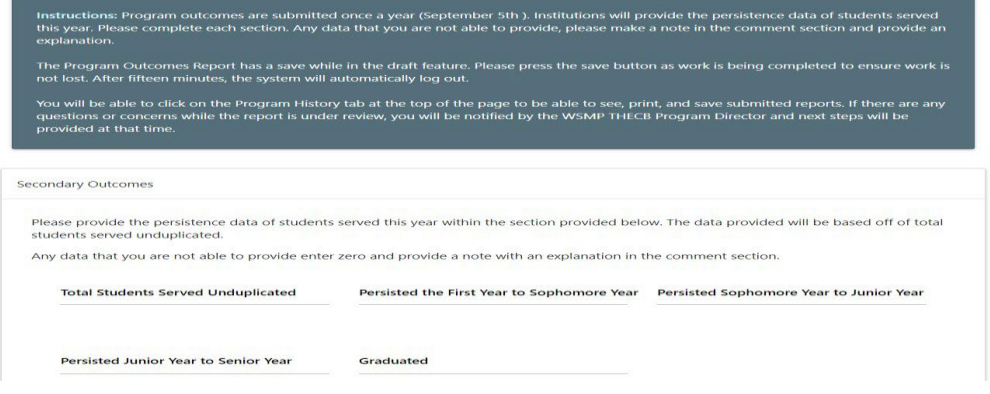